# Intel® Easy Steps E-card

# Send an E-card

Have you ever wanted to send a card in an inexpensive and quick way? An e-card or electronic card is a greeting card sent via the Internet. It is a popular tool these days. In a business, or for personal use, you can send e-cards without spending expensive postal fees.

Look at the following example:

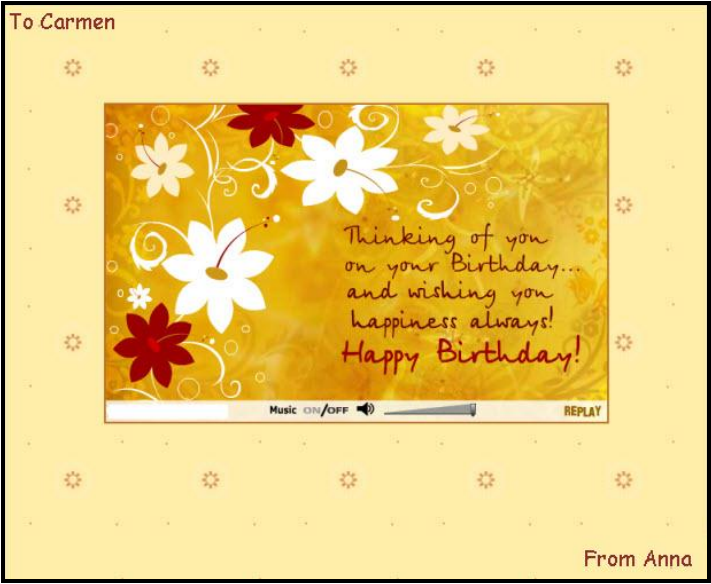

#### E-card Example

To send an e-greeting card, you will need:

- Your email address
- Your password ( optional)
- The email address of the person to whom you wish to send the e-greeting card
- Internet connection

Before you begin using the computer to send your e-card, take a moment to get familiar with the Intel® Education Help Guide. The Help Guide provides handy step-by-step instructions for common applications right as you work.

Please refer the card - How to Use the Help Guide.

To send an e-card, you need to have an existing email account. If you do not have an email account, refer to the activity card - How to Create an Email Account and Send Emails with or without Attachments.

#### E-card

### Steps on How to Send an E-card

#### A. Select an E-card Service

#### 1. Start the web browser.

For help, see: Web Technologies Skill 1.1: To open a web browser Or, Web Technologies Skill 3.1: To open a web browser

#### 2. Click to place your cursor in the Address or Location bar. Type free E-card.

- For help, see: Web Technologies Skill 1.4: To go to a page on the Web Or, Web Technologies Skill 3.4: To go to a page on the Web
- 3. Press the Enter key on your keyboard. You will notice that a list of popular Web sites offering E-card services will appear.

#### 4. Click on a Web site that interests you.

Note: If you are unable to decide which Web site to select, you can take help from others you know who have already used e-card services.

Note: To select a Web site move your cursor over it. You will notice the cursor changes to a hand .

#### B. Browse and Select E-card

- 1. Browse through the categories to find the E-card you want to send. Categories include birthday, holidays, anniversaries, festivals, announcements and special occasions among other things.
- 2. Once you decide on the card you want to send, click to select it.

#### C. Personalize and Preview E-card

- 1. Click on the link that directs you to personalize your E-card.
- 2. You will be directed to a page which appears like a form.
- 3. Fill in details in the boxes, such as your:
	- **First Name and Last Name**
	- Your email address
	- The email address of the person you wish to send the E-card to
	- Your message
	- The date on which you want the person to receive the E-card

Note: If you want to send the E-card to more than one person, type a comma after each email address.

4. Preview the card before you send it. Check for spelling mistakes and make sure you like the way that it looks.

#### D. Send Your E-card

Click Send to send your E-card.

## Review Your Work

Look over your E-card. Make sure it has the following elements:

- The email address of the recipient
- A message in the compose box
- Your name and email address

If any of these elements are missing, add them now. You should also make any other desired changes.